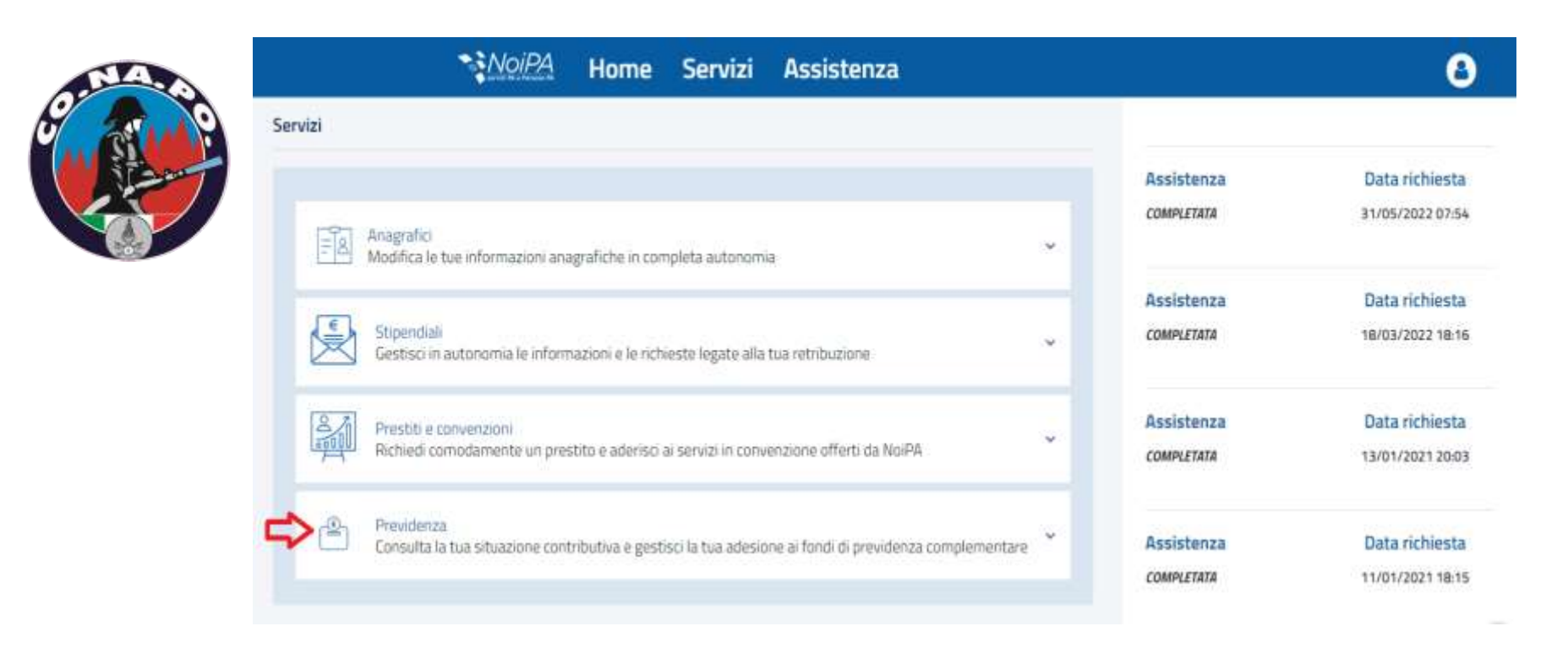

- *accedere alla propria pagina personale NoiPA utilizzando lo SPID od altri sistemi di accreditamento;*
- *cliccare poi sul tasto «previdenza», come in figura;*

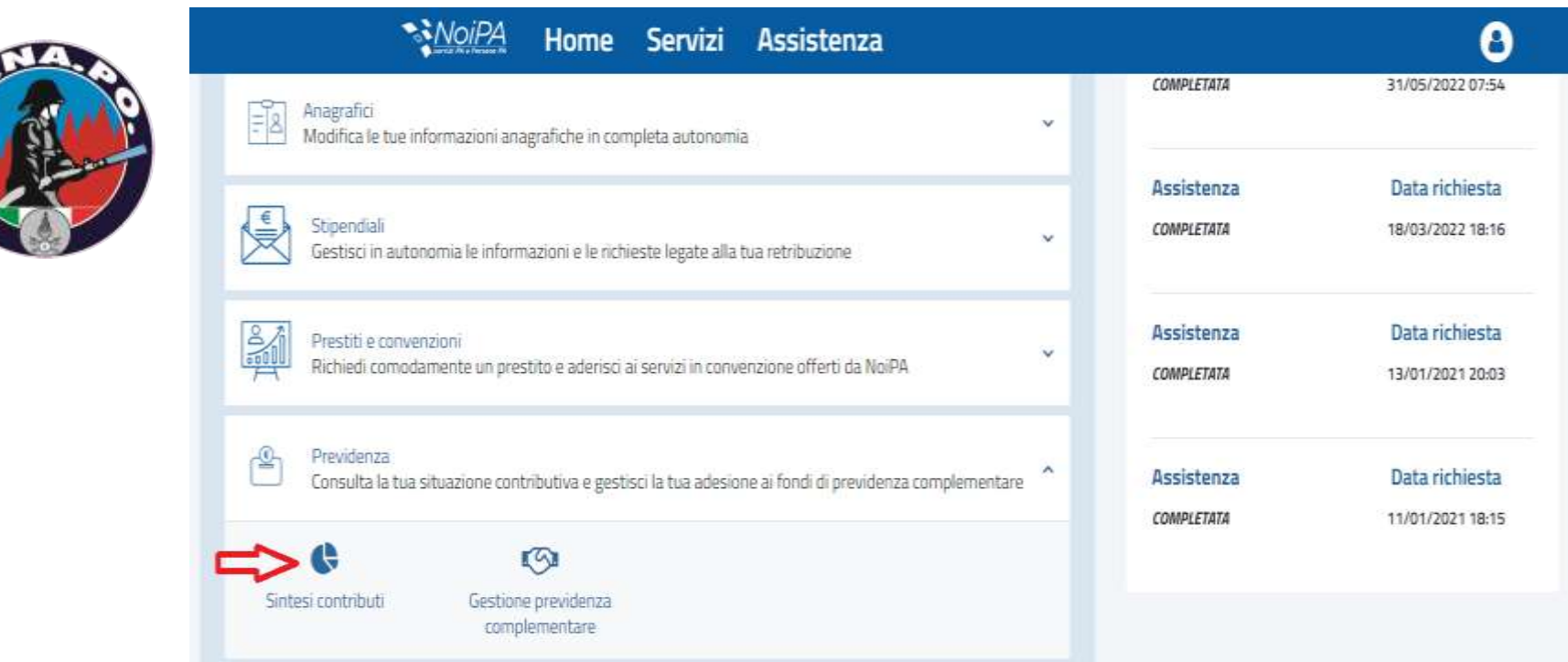

 *nella pagina successiva, come in figura, cliccare sul tasto «sintesi contributi»;*

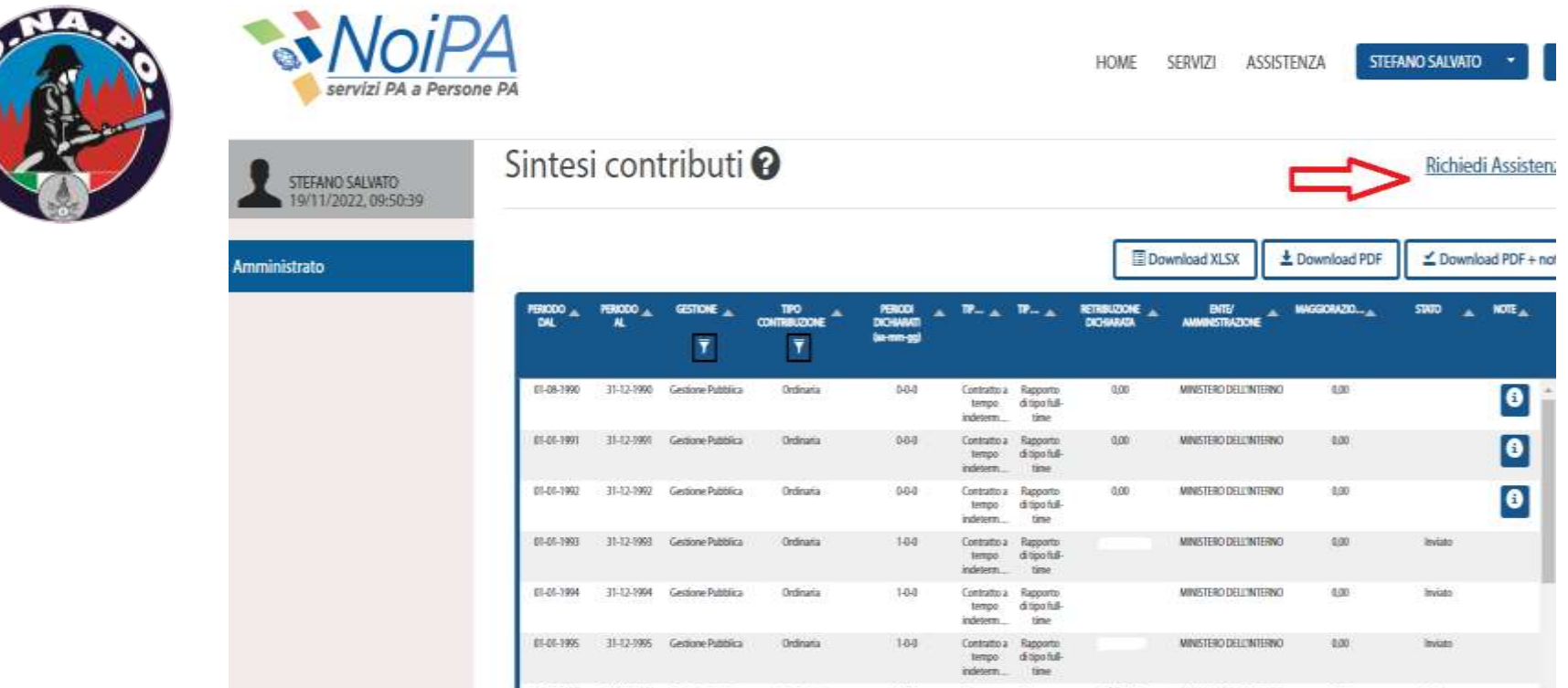

 *a quel punto, si aprirà, il proprio estratto conto contributivo e quindi si deve cliccare sul tasto in alto a destra «richiedi assistenza»;*

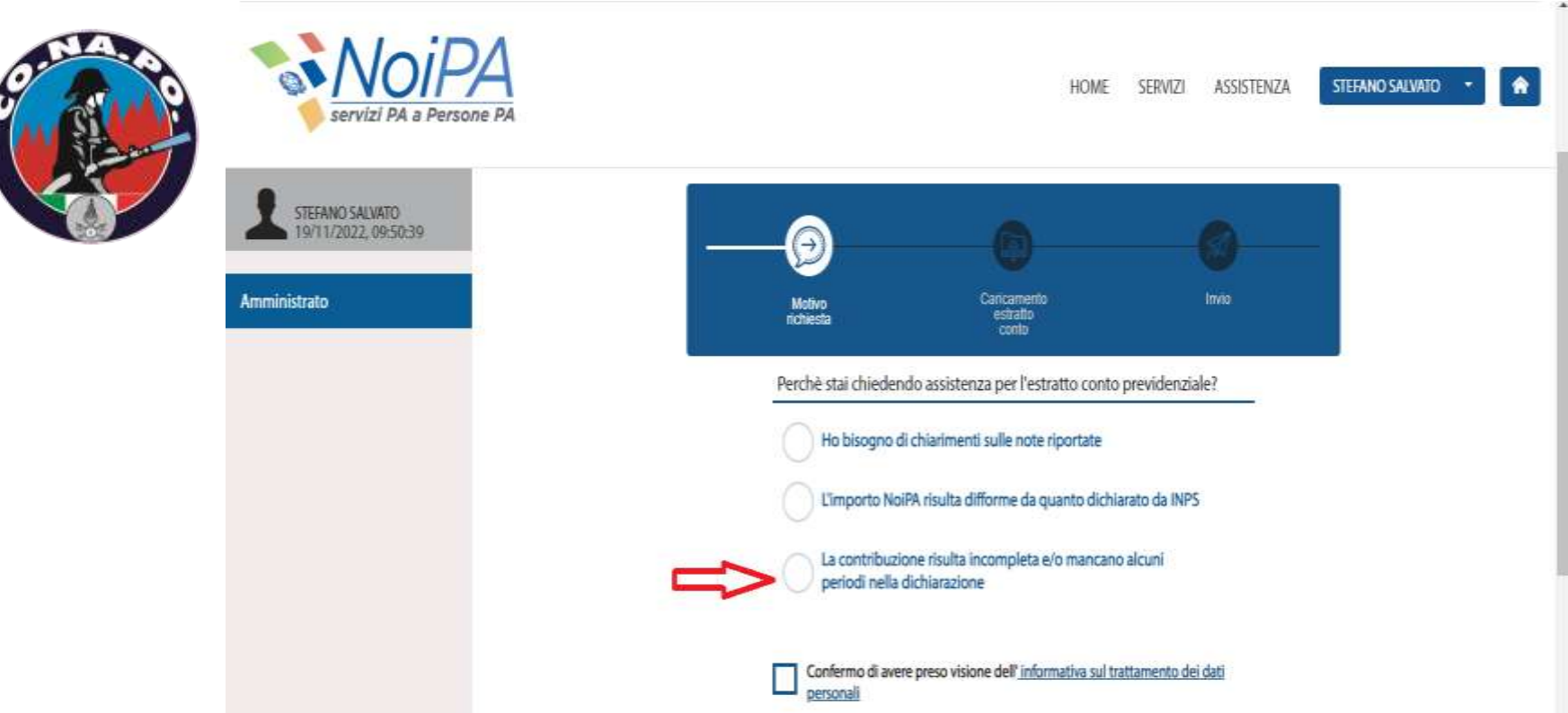

 *nella pagina successiva barrare la voce interessata che, nel caso di specie, sarà quella indicata in figura;*

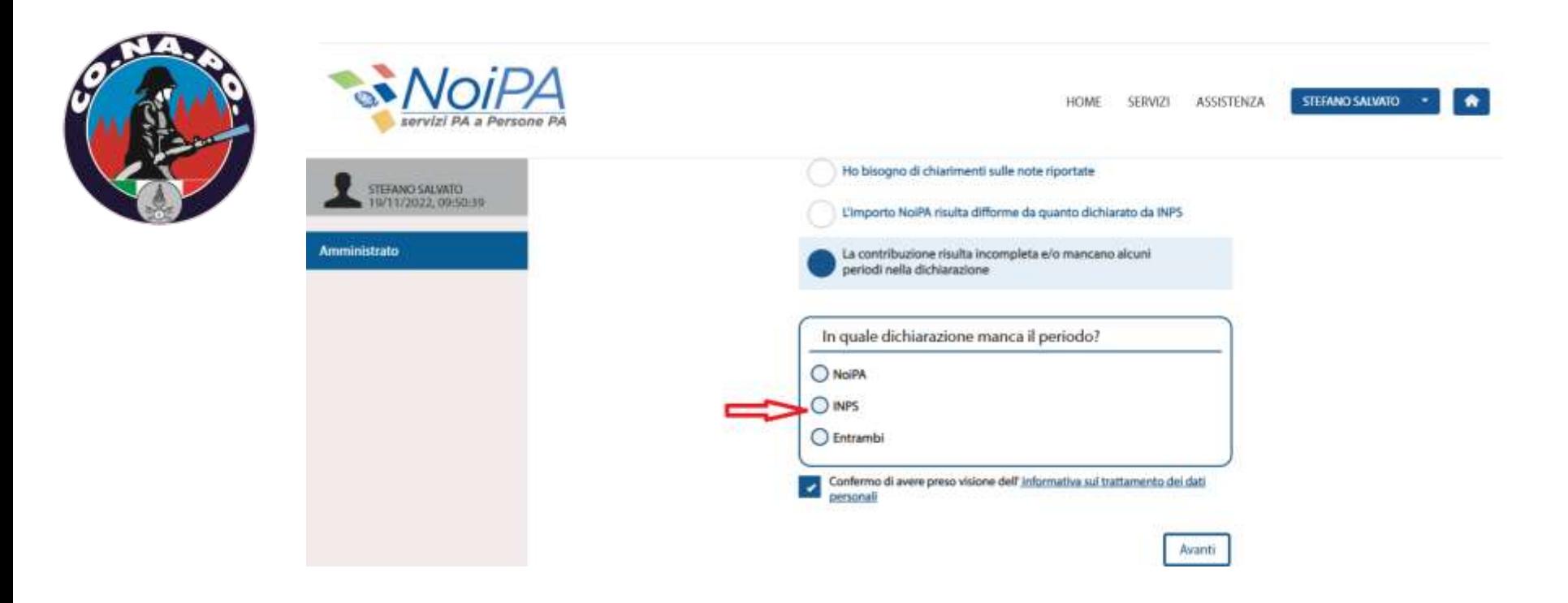

 *a questo punto barrare le voci interessate, ovvero quelle riferite all'estratto contributivo dove si sono riscontrati i contributi mancanti, INPS, NoiPA o entrambi;*

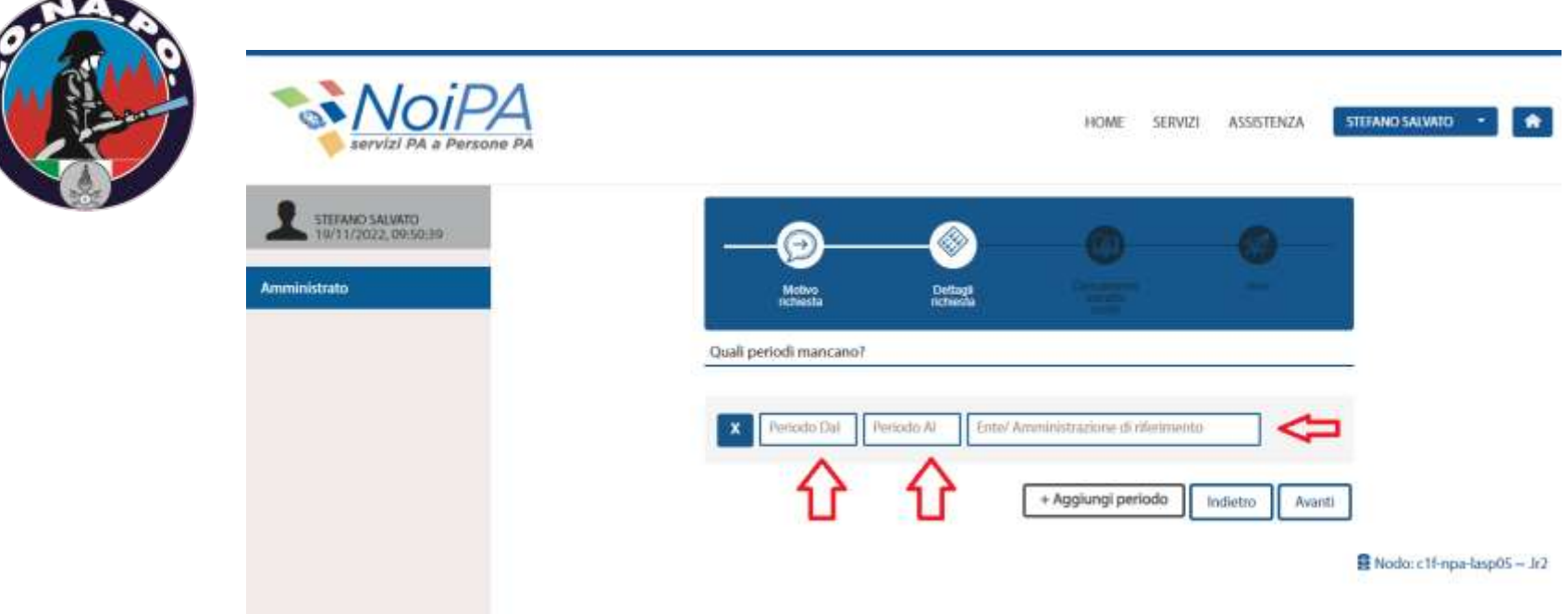

 *inserire negli appositi spazi i periodi contributivi mancanti e proseguire ;*

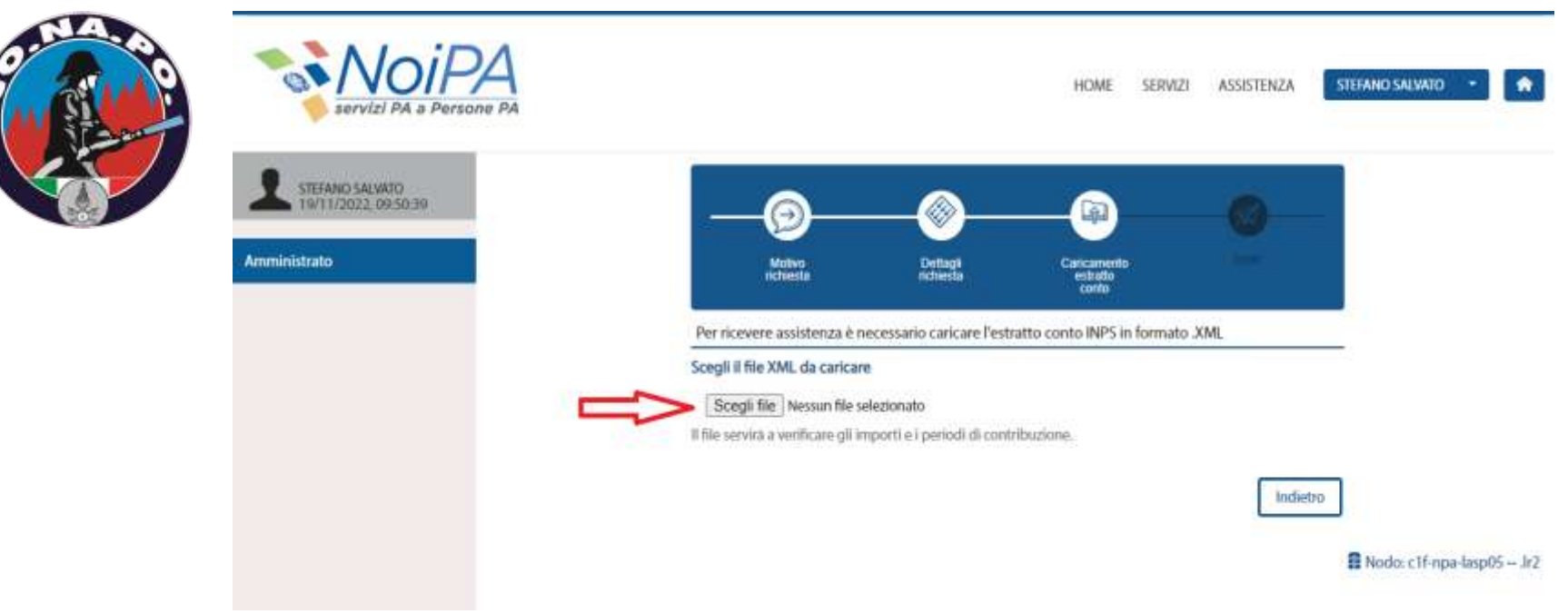

 *alla pagina successiva va caricato il file XML dell'estratto contributivo, precedentemente scaricato dal sito INPS (vedere indicazioni apposito tutorial);*

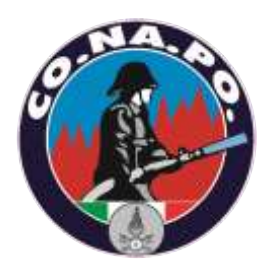

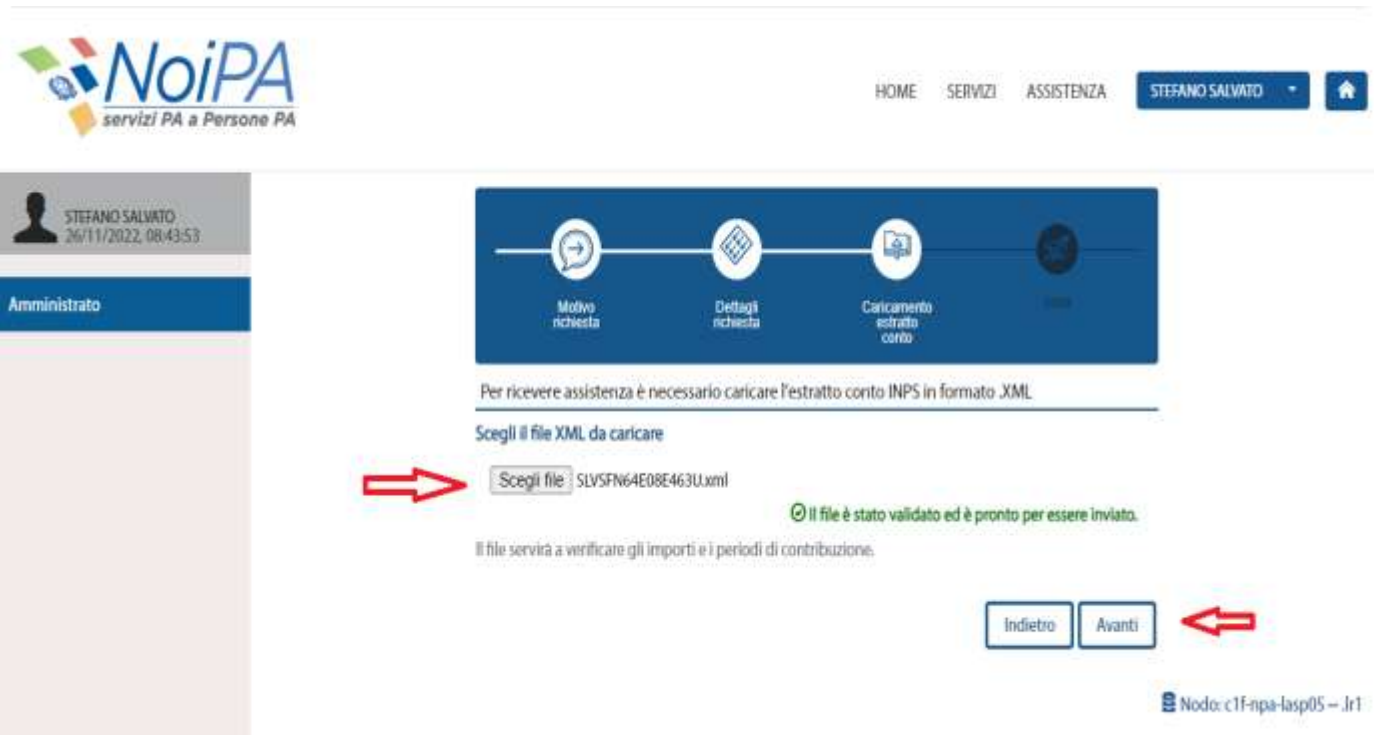

 *una volta caricato il file XML, cliccando sul tasto avanti si arriverà all'ultima pagina;*

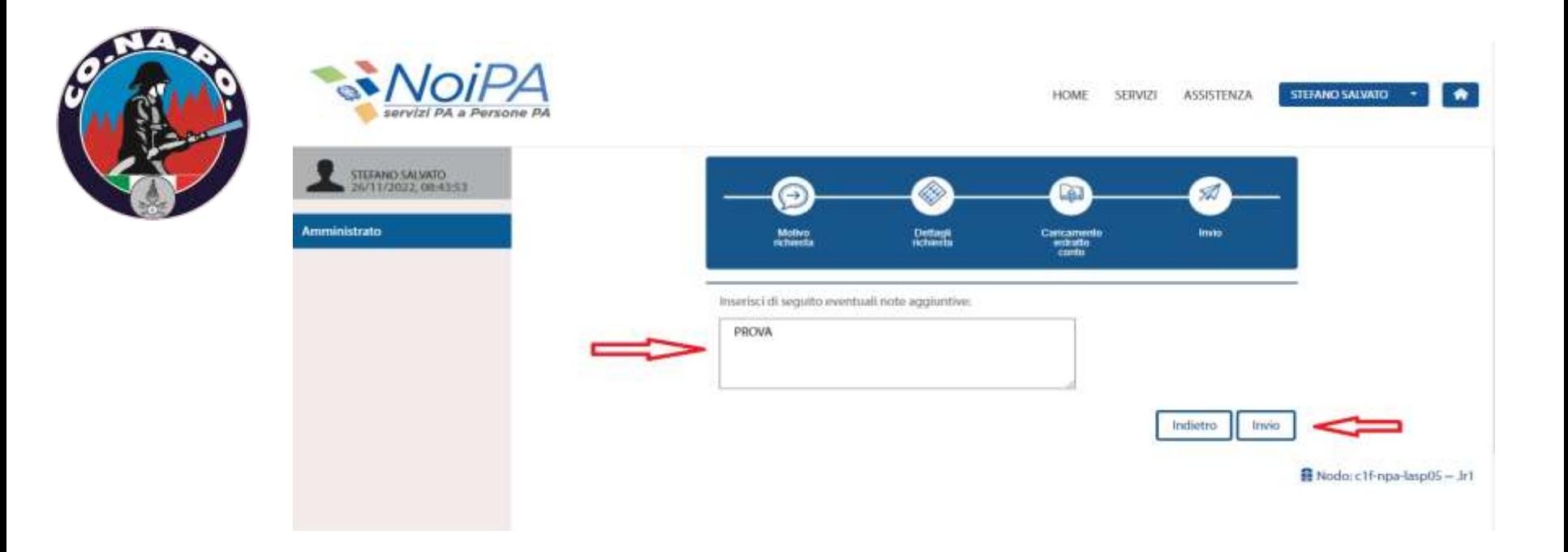

 *in questa ultima pagina, dove potete eventualmente inserire delle note, cliccando sul tasto INVIO si conclude la richiesta di assistenza;*